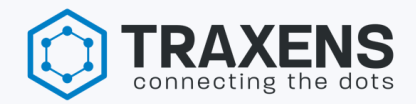

# **FIELD APPLICATION USER GUIDE**

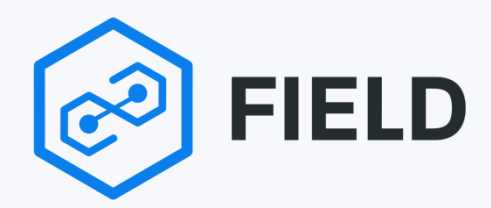

**VERSION 2.1**

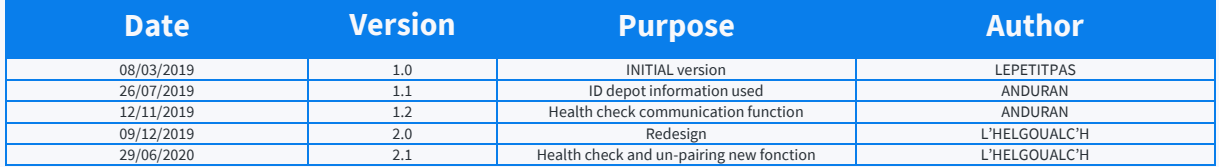

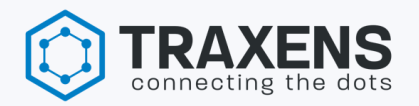

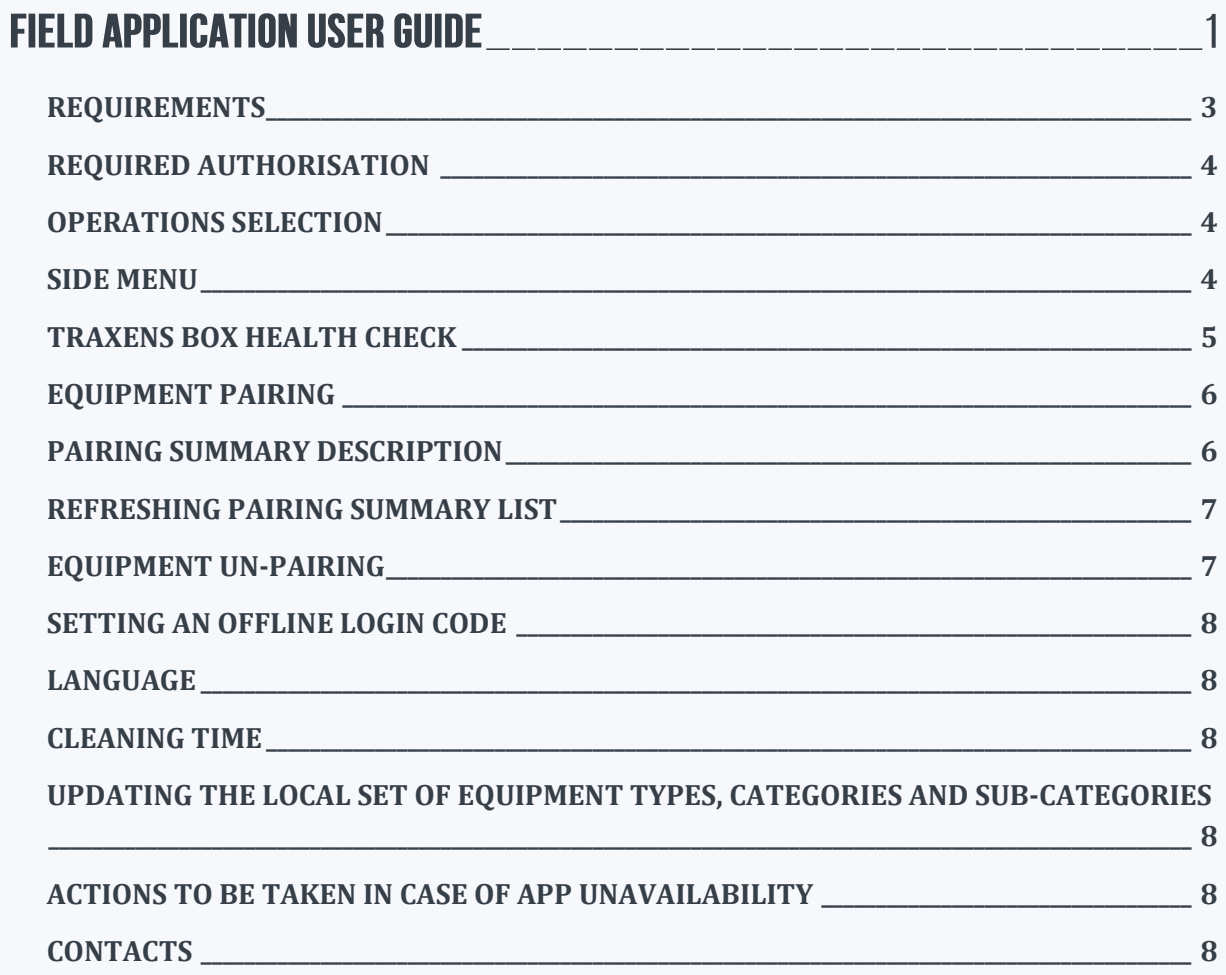

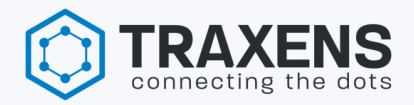

*The term "device" is used in this document to mean TRAXENS-Box.*

#### <span id="page-2-0"></span>REQUIREMENTS

- Device installation training is compulsory to use "field app"
- This app is compatible with tablets or smartphones android version 7 or higher
- This app needs an internet connection via wi-fi or a mobile network
- A camera on the cellular phone is mandatory to use this app
- In Google Play Store search for "Field Traxens"
- An user account provided b[y supportinstallation@traxens.com](mailto:supportinstallation@traxens.com) is needed to log-in the "Field App"

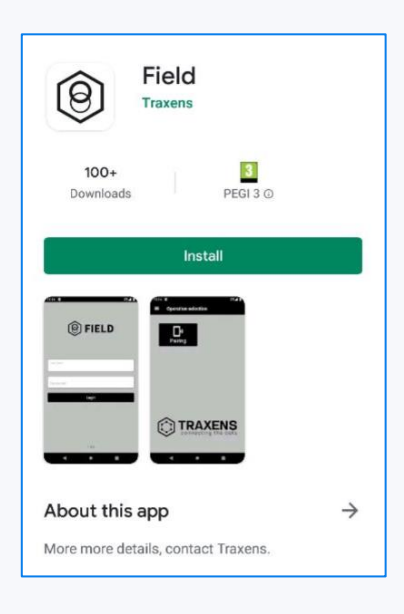

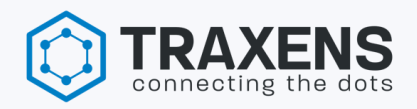

#### <span id="page-3-0"></span>REQUIRED AUTHORISATION

When app is launched for the first time, authorization to access cellular camera and GPS position will be required. User must reply "**Yes**" to give access to all functionalities.

#### <span id="page-3-1"></span>OPERATIONS SELECTION

The first window is proposing available functionalities regarding account setting. Unpairing function is available for dedicated installers only (assets carrier request).

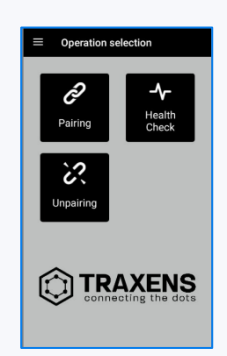

#### <span id="page-3-2"></span>SIDE MENU:

- 1. Traxens operations list
- 2. Settings:
	- A. "offline code"
	- B. "language"
	- C. "synchronize"
	- D. "cleaning time"
- 3. "logout"

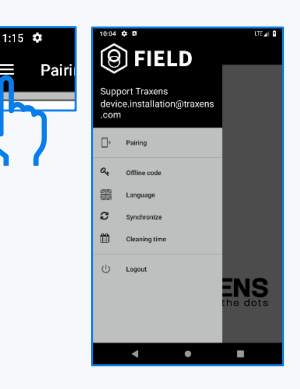

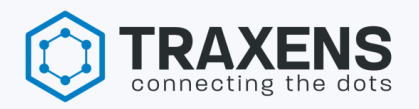

## <span id="page-4-0"></span>TRAXENS BOX HEALTH CHECK

This functionality is used to monitor initial GSM communications before physical installation.

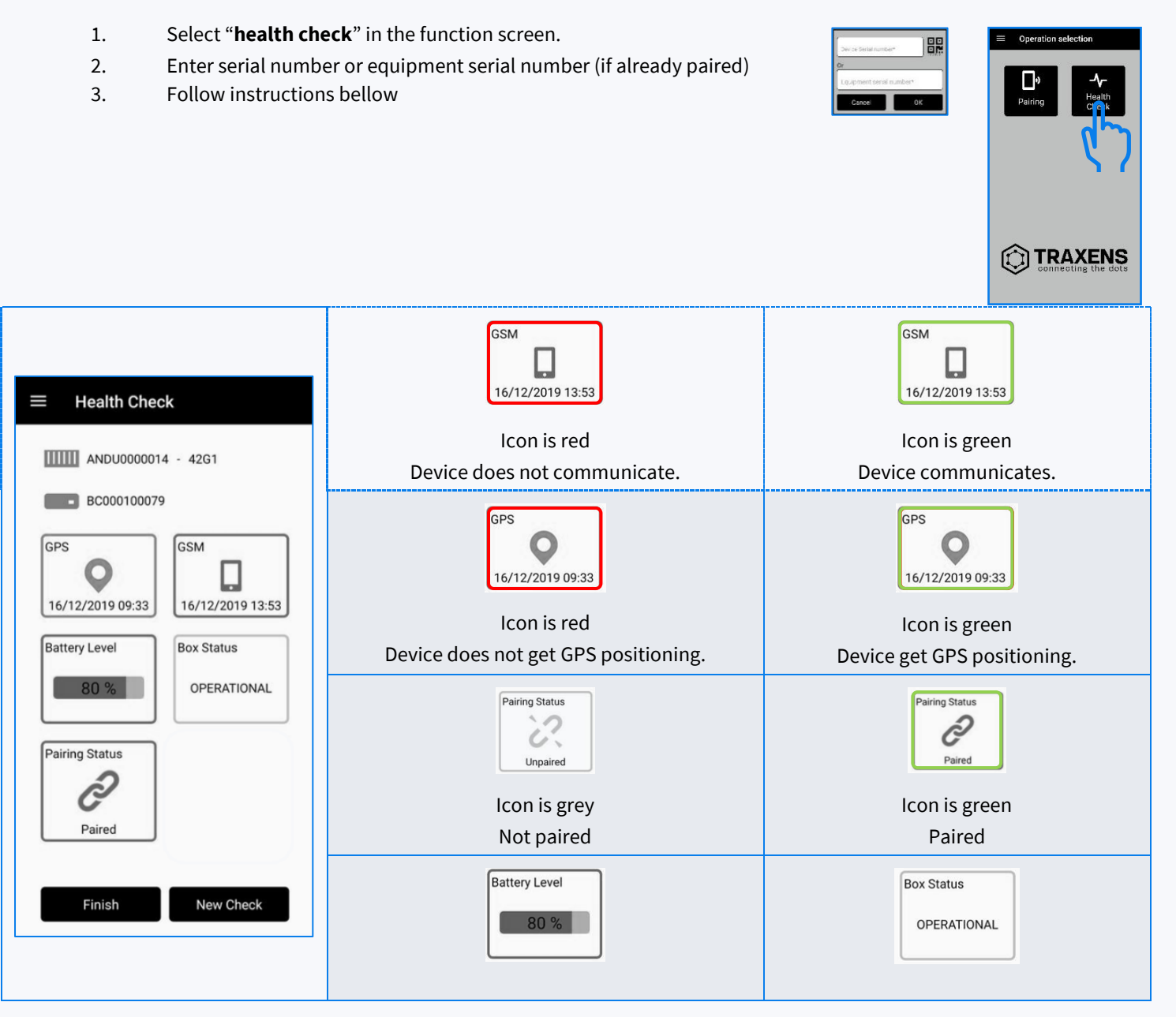

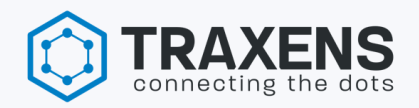

#### <span id="page-5-0"></span>**EQUIPMENT PAIRING**

This functionality is used to associate the TRAXENS-Box and the equipment on TRAXENS platform.

- 1. Select "**Pairing**" in the function screen A pairing summary appears
- 2. Select "**+**"
	- Enter device serial number, either manually or by scanning the QR code
- 3. Fill out pairing summary form
	- **Owner:** equipment owner's name
	- Depot number: depot number where device is installed
	- **Equipment serial number:** ISO code
	- Equipment type: container 40', reefer 20', wagon, Genset...
	- **Comment:** installation miscellaneous comments
- 4. Take a device picture installed on the equipment
- 5. Pairing comes into effect when message is confirmed with the "**OK**" button

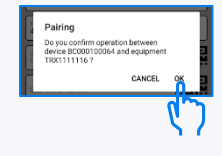

#### <span id="page-5-1"></span>PAIRING SUMMARY DESCRIPTION

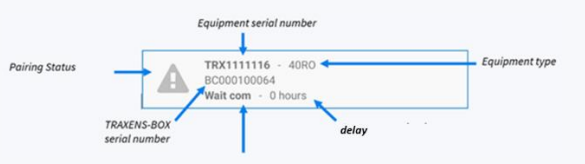

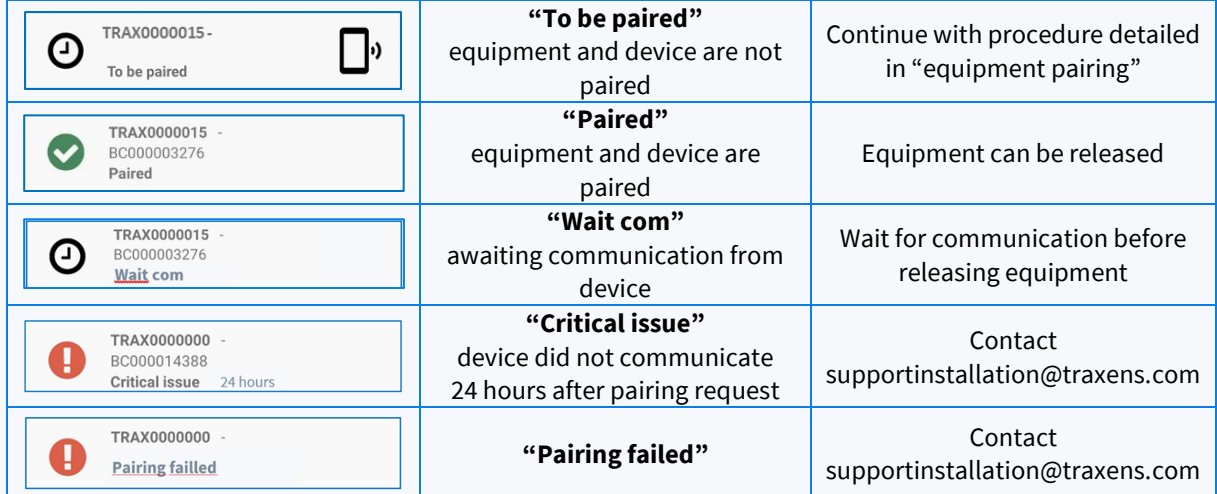

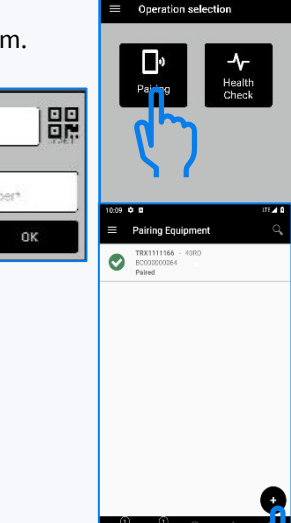

Cance

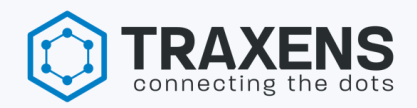

#### <span id="page-6-0"></span>REFRESHING PAIRING SUMMARY LIST

Swipe your finger downward to refresh pairings summary list

<span id="page-6-1"></span>*Nb: the list only displays the pairing statuses added on the mobile device being used.*

## EQUIPMENT UN-PAIRING

This function is used to dissociate the TRAXENS-Box and the equipment on TRAXENS platform. *Nb: unpairing function is available for dedicated installers only, on assets carrier request.*

- 1. Select "**Unpairing**" in the function screen
- 2. Enter device serial number or equipment serial number
- 3. Fill out un-pairing summary form:
	- A. **Unpairing cause:** *dysfunctioning, removed, damaged, misrouted, wrong installation, client request, equipment return*
	- **B. Unpairing comment :** deinstallation miscellaneous comments

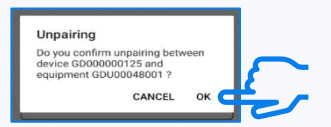

4. Before removing the device from the asset, take a picture.

#### **5. Unpairing comes into effect when message is confirmed with the "Ok" button**

*Nb: You can make sure unpairing is properly done immediately, using "Health check" functionality.*

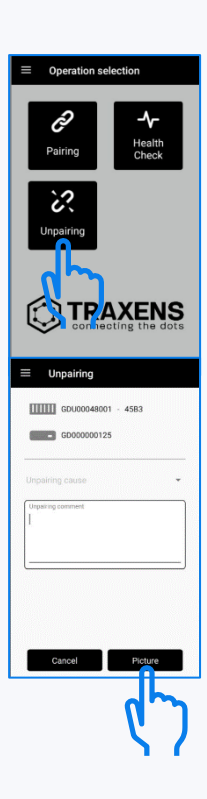

盟

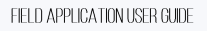

#### <span id="page-7-0"></span>SETTING AN OFFI INF I OGIN CODE

Offline login code is used when internet connection is not available at user location.

- 1. In the side menu, select "**Offline code"**
- 2. Set an offline login code with 4 to 8 numbers *Nb*: when mobile phone loses its internet connection, "offline code" pop-up automatically appears. *When mobile phone recovers its internet connection user will be redirected to the login screen.*

#### <span id="page-7-1"></span>**I ANGUAGE**

- 1. In the side menu, select "**Language**"
- <span id="page-7-2"></span>2. The app is available in two languages: English and French *Nb: the app uses your phone language, otherwise, English is chosen by default.*

#### CLEANING TIME

Cleaning time is the amount of time (in hours) after which valid pairings are deleted automatically from the mobile device's memory.

- 1. In the side menu, select "**Cleaning time**"
- 2. Set the number of hours according to your preferences *Nb: the number of hours must be a whole number greater than 0. The default cleaning time is 24 hours. You can delete a line from the pairing summary by swiping the line to the screen side.*

#### <span id="page-7-3"></span>UPDATING THE LOCAL SET OF EQUIPMENT TYPES, CATEGORIES AND SUB-CATEGORIES

If you cannot find the equipment category, sub-category or type you are looking for, use the synchronization function. In the side menu, select "**Synchronize**".

*Nb: you need an internet connection to perform this action. If the equipment category, sub-category or type still does not appear after synchronization, contact support by email at [supportinstallation@traxens.com](mailto:supportinstallation@traxens.com)*

#### ACTIONS TO BE TAKEN IN CASE OF APP UNAVAILABLITY

- 1. Fill "[TRAXENS pairing list](https://upload.traxens.com/index.php/s/YBM9WS97gKrPEy7)"
- 2. Send the table to *[supportinstallation@traxens.com](file:///C:/Users/alhelgoualch/Downloads/supportinstallation@traxens.com)*
- <span id="page-7-5"></span>3. Wait for Traxens office validation feedback before releasing equipment.

#### CONTACTS

Traxens installation support : [supportinstallation@traxens.com](file:///C:/Users/alhelgoualch/Downloads/supportinstallation@traxens.com)

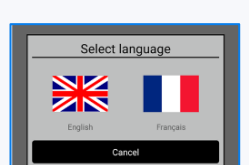

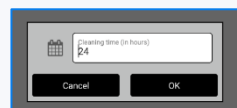

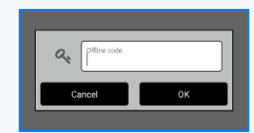

<span id="page-7-4"></span>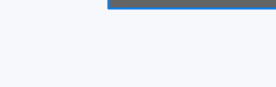